### **FBR-15 Benutzerhandbuch**

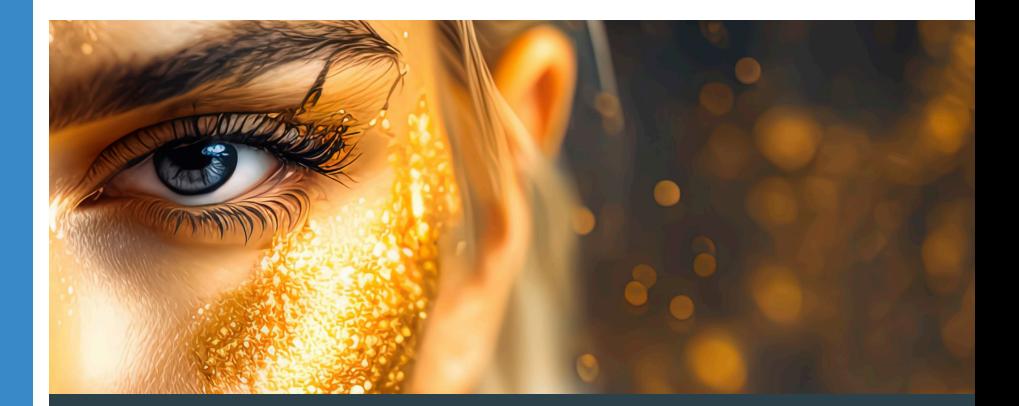

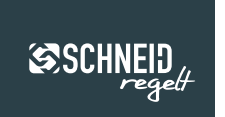

**FBR-15** 

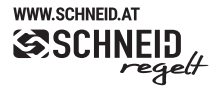

© 2023 SCHNEID GesmbH. Alle Rechte vorbehalten. Dieses Dokument wird von der SCHNEID GesmbH zur Verfügung gestellt. Die SCHNEID GesmbH behält sich jederzeit das Recht auf Überarbeitung und Änderung dieses Dokumentes vor, ohne dabei verpflichtet zu sein, die vorgenommen Änderungen anzukündigen oder zu melden. SCHNEID GesmbH gibt keine Garantien auf die Genauigkeit und Richtigkeit der Informationen. SCHNEID GesmbH übernimmt keine Haftung oder Verantwortung für Fehler oder Auslassungen im Inhalt der Dokumentation. Sämtliche der Dokumentation zu entnehmenden Informationen werden ohne jegliche ausdrückliche, konkludente oder stillschweigende Garantie erteilt.

#### **© 2023 SCHNEID GesmbH**

- $3 + 43316285022 0$  Fax DW-21
- www.schneid.at
- $\boxtimes$  Gewerbering 14-16

8054 Graz/Pirka, Austria

## **Inhalt**

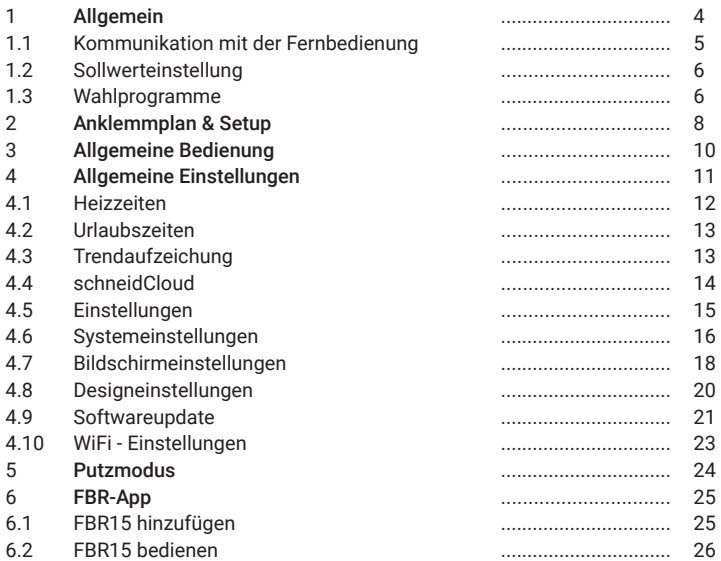

## **Allgemein**

### **Schneid Fernbedienung FBR15**

Die SCHNEID Fernbedienung FBR15 ist mit den SCHNEID-Regelgeräten der Modul-Serie MR12 (direkte Verbindung am Bedienteil) kompatibel. Die Software-Reglerversion beim MR12 muss 12.00 R28 oder höher sein.

Beim MR12 ist es möglich pro Heizkreis eine FBR15 direkt auf dem Bedienteil anzuschließen (siehe Beschreibung SCHNEID-MR12 Modulregler).

Das Farb-Touchscreen Control-Panel zeigt immer die Uhrzeit, die aktuelle Außen- & Raumtemperatur, die Speichertemperatur, die Sollwertverstellung und den Betriebszustand an. Angezeigt wird: Automatik/Tag, Automatik/Nacht, Automatik/AUS oder eines der 5 Wahlprogramme, welche am Display eingestellt werden können (Automatik, Tag, Nacht, Party und Aus).

Die zwei Pfeil-Buttons am rechten Rand des Displays dienen zur Änderung der aktuellen Raumtemperatur um -4°C bis +4°C. In der Fernbedienung ist ein Raumfühler eingebaut, der zur Anwendung verschiedener Heizungsregelprogramme und zur Optimierung des Schneid-Regelgerätes herangezogen werden kann.

# **Kommunikation**

### **Ablese und Einstellmöglichkeiten**

- aktuelle Raumtemperatur 1
- aktuelle Außentemperatur 2
- aktuelle Speichertemperatur(en) 3
- aktuelle Uhrzeit 4
- Aktueller Betriebsmodus 5 (Durch Drücken des Buttons (Symbol) ist ein Wechsel des Betriebsmodus möglich)
- Aktuelle Sollwertkorrektur 6
- 7 Sollwertkorrektur erhöhen
- Sollwertkorrektur senken 8
- Heizkreisname 9
- 10 Internetverbindungsstatus (Fehler bei der Verbindung werden mit einem "!" angezeigt)
- 11 Menü-Button

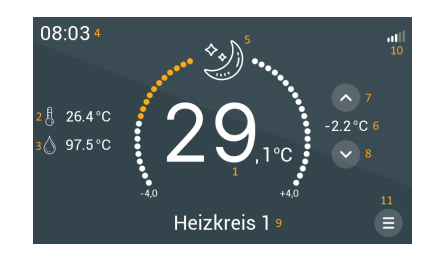

# **Sollwerteinstellung**

Die zwei Pfeil-Buttons am Display (8) des Hauptbildschirms dienen der Einstellung der gewünschten Sollwertkorrektur. Jede Berührung des Plus-Buttons steigert die Korrektur um +0,2°C bis maximal +4,0°C, jede Berührung des Minus-Buttons verringert die Korrektur um -0,2°C bis maximal -4,0°C. Die neue Einstellung muss mit dem Bestätigungs-Button quittiert werden. Dieser erscheint rechts von den Pfeil-Buttons, sobald man eine Korrektur vornimmt.

# **Wahlprogramme**

Durch Drücken auf den Button des aktuellen Betriebsmodus (5) öffnet sich ein Fenster, in dem der Betriebsmodus angepasst werden kann.

#### **Automatikbetrieb**

Die Betriebsart der Heizkreise (Heiz- oder Absenkbetrieb) ist vom Zeitprogramm abhängig. Ist dieser Betriebsmodus ausgewählt, wird an der Stelle (6) die aktuelle Betriebsart angezeigt. Je nach Zeitprogramm sind folgenden Betriebsarten möglich: Absenkbetrieb, Tagbetrieb oder Aus / Frostschutz.

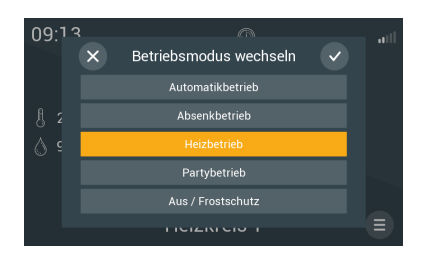

#### **Tag**

Die Heizkreise befinden sich unabhängig vom Zeitprogramm im Heizbetrieb.

#### **Nacht**

Die Heizkreise befinden sich unabhängig vom Zeitprogramm im Absenkbetrieb, d.h. die Solltemperatur wird den Einstellungen am Hauptregelgerät entsprechend reduziert.

#### **Party-Modus**

Die Heizkreise werden für eine Dauer von 2 Stunden (abhängig von der Einstellung im Hauptregelgerät) in den Heizbetrieb versetzt. Nach Ablauf der Zeit springt der Regler wieder zur zuletzt gewählten Betriebsart zurück.

#### **Aus / Frostschutz**

Der Regelbetrieb ist deaktiviert bis auf die Frostschutzschaltung. Wenn die Außentemperatur die Frostschutztemperatur unterschreitet, wird die Frostschutzschaltung aktiviert.

# **Anklemmplan & Setup**

### **für Schneid Fernbedienung FBR15**

#### **UART-Schnittstelle (COM-D) in Form von RS485.**

Die UART-Schnittstelle ist auf der Rückseite des MR12-Bedienteils mit 4poligem Stecker (12V+/- RS485 D+/D-) ausgeführt. Sie dient dem direkten Anschluss einer digitalen SCHNEID FBR15 pro Heizkreis.

Die Baudrate der FBR15 ist werksseitig auf einen Standardwert von 38400 eingestellt. Die Baudrate der FBR15 und des MR12 müssen übereinstimmen. Grundsätzlich ist eine höhere Baudrate vom Vorteil. Sollte dies aufgrund größerer Distanzen zwischen MR12 und FBR15 nicht möglich sein, kann die Baudrate reduziert werden.

Zusätzlich zur Baudrate muss auch die ID der FBR15 passend zum gewünschten Heizkreis eingestellt werden. (Siehe 5.1)

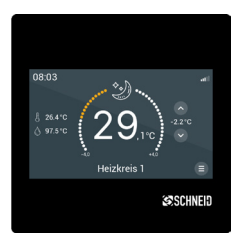

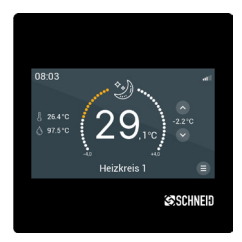

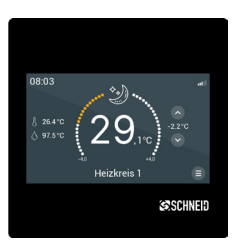

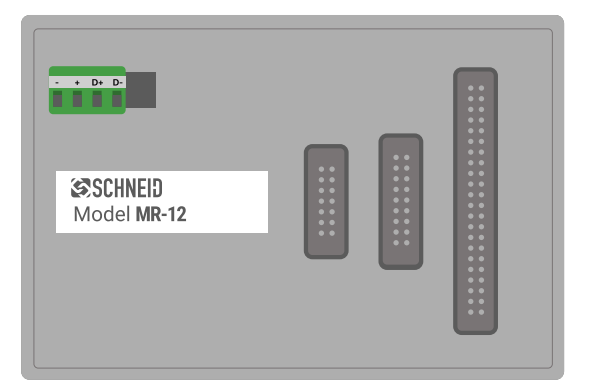

# **Allgemeine Bedienung**

### **für Schneid Fernbedienung FBR15**

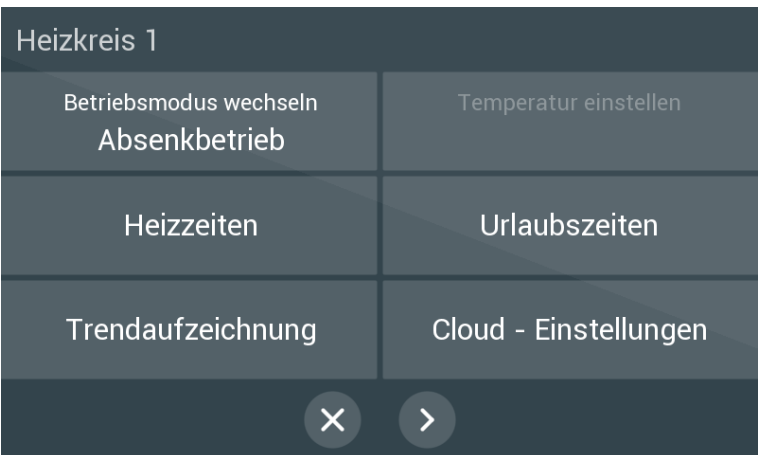

Durch drücken des Menü-Buttons (11) in der Hauptansicht, gelangt man in das Menü zur Einstellung der "allgemeinen Bedienung". Hier können alle notwendigen Einstellungen vorgenommen werden. Mit dem Pfeil-Button am unteren Bildschirmrand kann die Seite gewechselt werden. Durch drücken auf den X-Button schließt sich das Menü. Um Änderungen an einem Parameter zu speichern, muss der Bestätigungs-Button für 3 Sekunden gedrückt werden. Dies wird im Display mittels Countdown angezeigt.

**10**

# **Allgemeine Einstellungen**

### **für Schneid Fernbedienung FBR15**

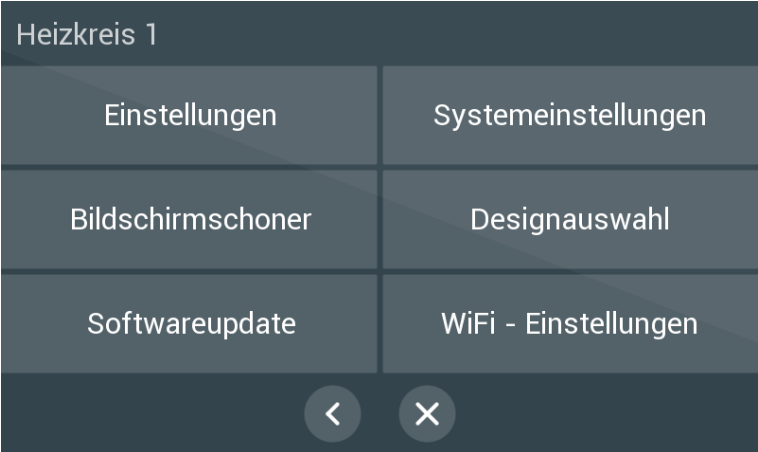

## **4.1 Heizzeiten**

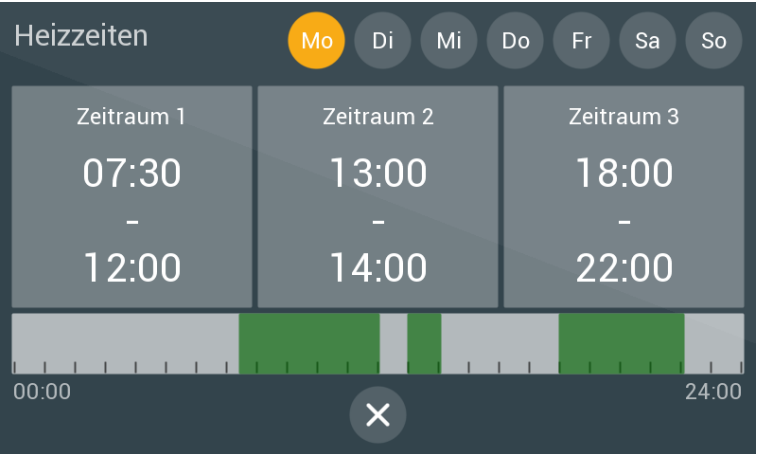

Bei der Seite Heizzeiten können die Heizzeiten für den aktuellen Heizkreis eingestellt werden. Pro Tag sind drei Zeiträume einstellbar.

Am unteren Rand des Displays wird für jeden Tag eine Übersicht angezeigt, wann der Heizkreis im Heizbetrieb war. Durch drücken auf einen Zeitraum öffnet sich ein Fenster, in dem die Zeit eingestellt werden kann. Eine Verstellung des Zeitraumes kann mit den Plus- und Minus-Buttons bewerkstelligt werden.

Die Zeit erhöht oder verringert sich um 15 Minuten pro Tastendruck.

# **Urlaubszeiten**

Beim Fenster Urlaubszeitraum kann ein Urlaubszeitraum für den gesamten Schneid-Modulregler MR12 eingestellt werden. Ist der Urlaubsmodus aktiv, wird auf der Startseite eine Sonnenliege angezeigt.

Der Urlaubszeitraum wird deaktiviert, ⋒ wenn mehr als ein FBR am Modulregler angeschlossen wird.

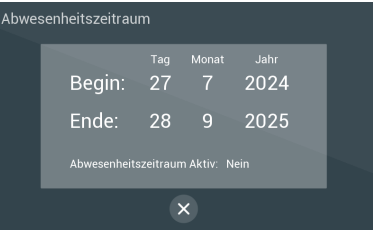

## **Trendaufzeichnungen**

Ist eine Speicherkarte, auf der Rückseite der FBR15 eingelegt, werden die aktuelle Raumtemperatur, die Außentemperatur und die Speichertemperaturen (falls vorhanden) aufgezeichnet. Zur Darstellung der Werte sind zwei Optionen möglich. Es können die letzten 24 Stunden dargestellt werden, oder die Werte der letzten 30 Tage.

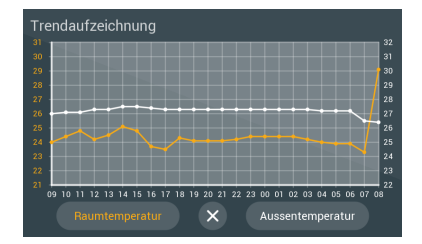

## **SchneidCloud**

Auf dieser Seite kann die MAC-Adresse für die Verbindungsherstellung mittels SCHNEID FBR-App abgelesen werden. Zusätzlich kann durch Drücken auf "anpassen" die aktuelle PIN eingestellt werden.

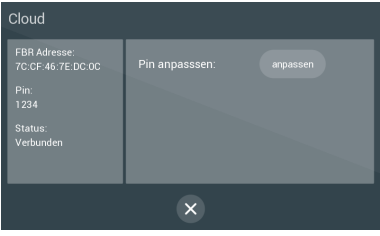

# **Einstellungen am FBR**

**Um Änderungen an einem Parameter zu speichern, muss den Bestätigungs-Button für 3 Sekunden gedrückt werden.**

### **Tastenton**

Mit diesem Parameter kann die Lautstärke des Tastentons angepasst werden. Je höher der Wert, desto lauter ist der Piep-Ton.

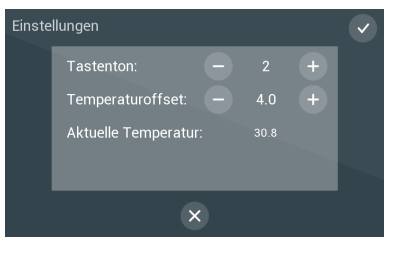

## **Temperaturoffset**

Sollte die aktuelle Temperatur nicht mit der Raumtemperatur übereinstimmen, kann mithilfe dieses Parameters die Temperatur angepasst werden.

# **4.6 Systemeinstellungen**

**Um Änderungen an einem Parameter zu speichern, muss den Bestätigungs-Button für 3 Sekunden gedrückt werden.**

## **FBR Modus**

Zeigt an, zu welchem Heizkreis die FBR15 zugeordnet ist. Dieser Parameter muss auf den gewünschten Heizkreis verstellt werden (z.B.: Heizkreis 0 = ID 0).

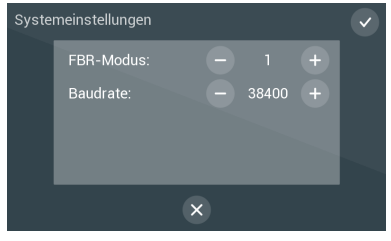

### **Baudrate**

Die hier eingestellte Baudrate muss mit der Baudrate am Regelgerät MR12 übereinstimmen. Eine höhere Baudrate ist von Vorteil, da sie den Datenaustausch zwischen der FBR15 und dem Regelgerät MR12 erhöht. Kommt es aufgrund von größeren Distanzen zwischen FBR15 und dem Regelgerät zu Problemen mit der Kommunikation, sollte die Baudrate bei der FBR15 und dem Regelgerät MR12 reduziert werden.

Durch Drücken auf den Button des aktuellen Betriebsmodus (5) öffnet sich ein Fenster, in dem der Betriebsmodus angepasst werden kann.

#### **Automatikbetrieb**

Die Betriebsart der Heizkreise (Heiz- oder Absenkbetrieb) ist vom Zeitprogramm abhängig. Ist dieser Betriebsmodus ausgewählt, wird an der Stelle (6) die aktuelle Betriebsart angezeigt. Je nach Zeitprogramm sind folgenden Betriebsarten möglich: Absenkbetrieb, Tagbetrieb oder Aus / Frostschutz.

#### **Tag**

Die Heizkreise befinden sich unabhängig vom Zeitprogramm im Heizbetrieb.

#### **Nacht**

Die Heizkreise befinden sich unabhängig vom Zeitprogramm im Absenkbetrieb, d.h. die Solltemperatur wird den Einstellungen am Hauptregelgerät entsprechend reduziert.

#### **Party-Modus**

Die Heizkreise werden für eine Dauer von 2 Stunden (abhängig von der Einstellung im Hauptregelgerät) in den Heizbetrieb versetzt. Nach Ablauf der Zeit springt der Regler wieder zur zuletzt gewählten Betriebsart zurück.

#### **Aus / Frostschutz**

Der Regelbetrieb ist deaktiviert bis auf die Frostschutzschaltung. Wenn die Außentemperatur die Frostschutztemperatur unterschreitet, wird die Frostschutzschaltung aktiviert.

# **Bildschirmeinstellungen**

**Hier können die Bildschirmhelligkeit und der Bildschirmschoner eingestellt werden.**

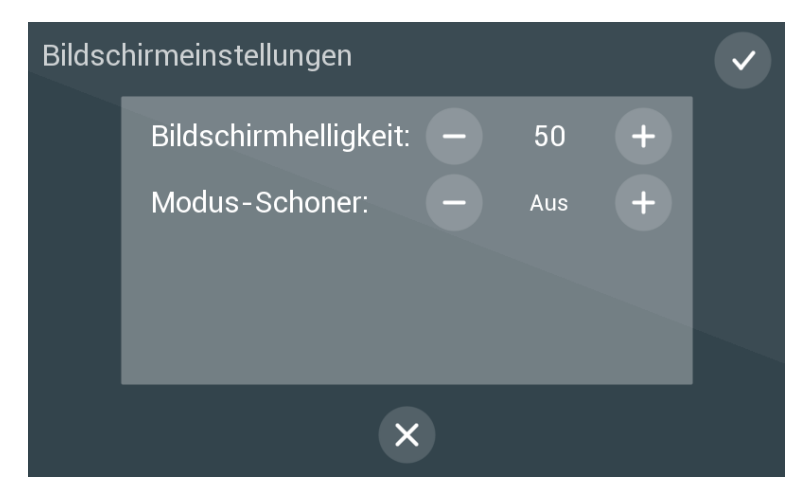

# **Bildschirmhelligkeit**

Der Maximalwert der Bildschirmhelligkeit ist 100. Die Helligkeit kann mit Minus und Plus auf den gewünschten Wert eingestellt werden.

### **Modus-Schoner**

Mit Minus und Plus kann die Art des Bildschirmschoners eingestellt werden. Dabei stehen folgenden Möglichkeiten zur Auswahl:

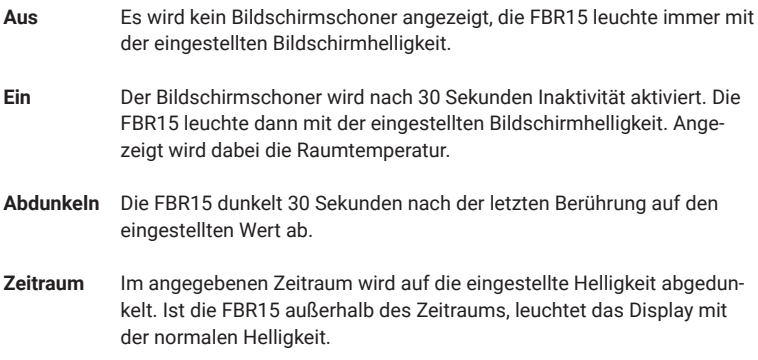

# **Design-Einstellungen**

Bei den Designeinstellungen kann die Optik der FBR15 geändert werden. Zur Auswahlen stehen dabei 3 Farben. Um die Einstellung zu speichern ist es notwendig den Button "Bestätigung" für 3 Sekunden zu drücken.

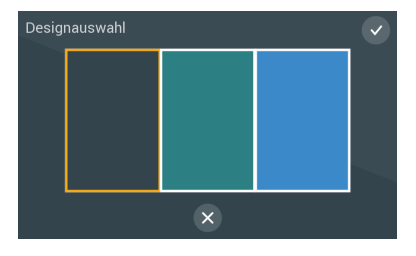

# **Softwareupdate**

Auf der Seite Update, können Einstellungen für das Updateverfahren der FBR15 durchgeführt werden.

Auf der oben Seite des Displays wird die aktuelle Software-Version angezeigt, die auf der FBR15 installiert ist. Beim Parameter "Updateart" können die drei Optionen "SD-Karte", "WiFi (Automatisch)" sowie "WiFi (Manuell) ausgewählt werden.

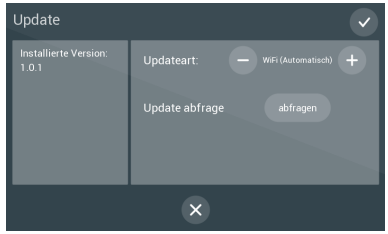

Ist die Option "SD-Karte" ausgewählt, kann ein Update nur über die SD-Karte erfolgen. Dazu muss die gewünschte Software auf eine SD-Karte gespielt und danach in die FBR15 eingesetzt werden. Beim Neustart der FBR15 wird automatisch ein Update durchgeführt.

Bei der Option "WiFi (Automatisch)" und "WiFi (Manuell), wird zusätzlich ein Button "Suchen" angezeigt. Durch drücken auf dieses Button wird nach einer neuen Software gesucht. Sollte keine neuere Version verfügbar sein, wird dies angezeigt. Ist eine neue Version vorhanden, kann über den Button "Updaten" die Software auf den neuesten Stand gebracht werden. Das Update wurde dann erfolgreich durchgeführt, wenn sich die Software-Version erhöht hat. Sollte dies nicht der Fall sein, muss der Vorgang wiederholt werden. Im Gegensatz zur manuellen Methode, wird bei der Automatischen jede Nacht kontrolliert, ob ein Update vorhanden ist. Falls ja, wird das Update durchgeführt.

 $(\mathbb{A})$ Ein WiFi-Update ist nur möglich, wenn eine aktive Verbindung zu einem WLAN-Netzwerk vorhanden ist.

Die FBR15 kann durch ein Softwareupdate jederzeit auf den neusten Stand gebracht werden. Dazu kann auf www.schneid.at/downloads/ die neuste FBR-Version auf eine 2GB SD-Karte geladen werden (falls keine SD-Karte vorhanden ist, kann auch die SD-Karte des MR-12 genommen werden). Die FBR15 muss aus der Halterung genommen und die SD-Karte in den SD-Karten Slot auf der Rückseite einlegt werden. Das Update wird dann automatisch beim nächsten Start durchgeführt. Die "FBR15.bin" sollte nach erfolgreichem Update von der SD-Karte entfernt werden. Ob ein Update erfolgreich war, sieht man bei der Seite Update anhand der Versionsnummer. Sollte ein Update nicht funktionieren, muss man sich vergewissern, dass die SD-Karte richtig formatiert ist (FAT, 32 Kilobytes). Der Vorgang ist gegebenenfalls zu wiederholen.

Die FBR-Software kann nicht auf die FBR12 oder FBR14 aufgespielt werden und kann zu Beschädigungen führen.

# **WiFi Einstellungen**

Auf der Seite WiFi – Einstellungen können alle nötigen Einstellungen getroffen werden, um die FBR15 mit einem WLAN-Netzwerk zu verbinden.

Sollte keine Verbindung vorhanden sein, kann mit Hilfe des Buttons suchen' nach einem Netzwerk gesucht werden. Sollte ein Netzwerk nicht ersichtlich sein, kann durch Drücken auf Suchen erneut nach einem Netzwerk gesucht werden.

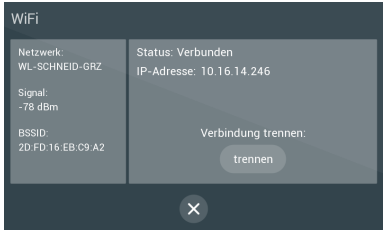

Um sich mit einem Netzwerk zu verbinden, muss man auf den Namen des gewünschten Netzwerkes drücken. Es öffnet sich ein Fenster, in dem das Passwort für das Netzwerk eingegeben werden muss.

Wurde das Passwort korrekt eingegeben und die Verbindung zum WLAN-Netzwerk erfolgreich hergestellt, wird statt den verfügbaren Netzwerken die IP-Adresse der FBR15 angezeigt.

- M) Die FBR15 unterstützt nur 2.4 GHz Netze. 5 GHz Netze werden daher nicht gefunden.
- Um eine einwandfreie Funktion der FBR15 zu gewährleisten, sollte das WLAN-Netz- $(\triangle)$ werk dauerhaft aktiv sein. Wird das Netzwerk, z.B. in der Nacht deaktiviert, verbindet sich die FBR15 automatisch wieder mit dem Netzwerk, sobald es verfügbar ist. Trotzdem kann es in solchen Fällen zu Verbindungsproblemen kommen.

### **Putzmodus**

 $\textcircled{A}$  Durch das Drücken auf die Uhrzeit für mehr als 5 Sekunden kommt man in den Putzmodus, dadurch wird die FBR15 für 30 Sekunden gesperrt und kann ohne versehentliches Verstellen der Parameter geputzt werden.

# **FBR App**

**Die SCHNEID-FBR APP ist sowohl für iOS, als auch für Android verfügbar und kann im jeweiligen Store heruntergeladen werden. Die APP ermöglicht das Verstellen der FBR15 mit dem Smartphone.**

# **FBR15 hinzufügen**

Im Menü (≡) links oben befindet sich die Auswahlmöglichkeit "Geräte bearbeiten", nach der Auswahl können mit "Geräte hinzufügen" mehrere FBR15 eingebunden werden. Der Name kann frei gewählt werden. Bei der MAC Adresse ist die MAC von der FBR15 anzugeben und diese findet man an der FBR15 im Untermenü schneidCloud. Als Pin wird der persönliche Pin eingegeben, der sich ebenfalls im Untermenü schneidCloud befindet.

Durch das Wischen nach links bei einer FBR15 im Menü "Geräte bearbeiten" kann diese bearbeitet oder gelöscht werden. Beim Bearbeiten kann Name, MAC Adresse und auch Pin geändert werden.

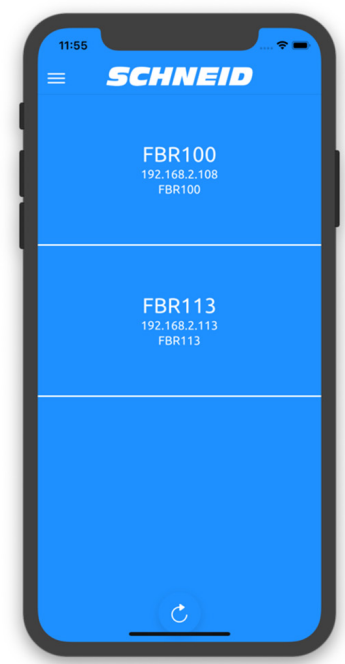

### **FBR bedienen**

Folgende Werte werden in der APP angezeigt:

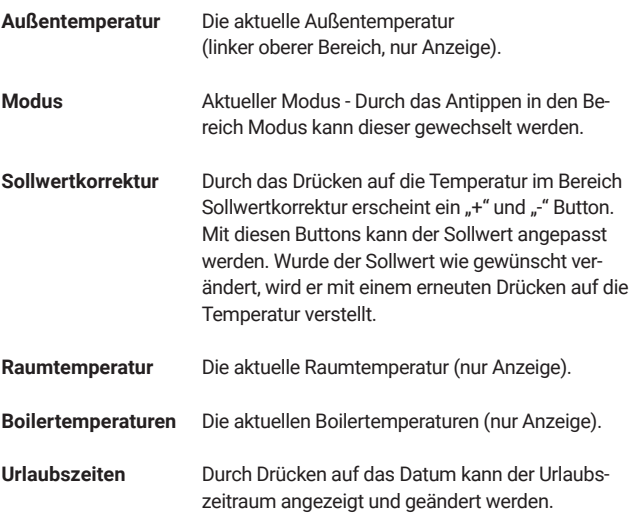

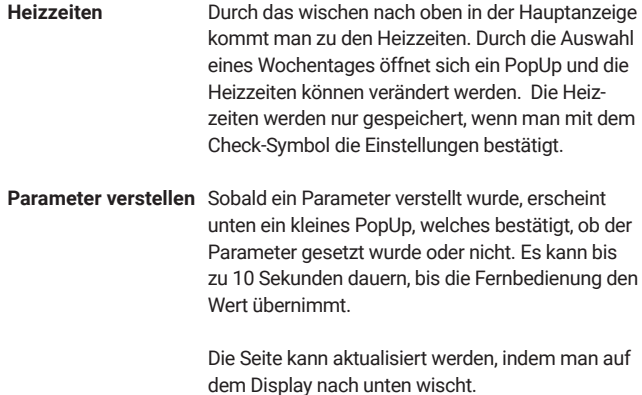

# **schneidConnect**

Ab Version 1.2.0 kann im Cloud-Menü zwischen den zwei Op- $\circled{A}$ tionen "Standard" und "schneidConnect" umgeschalten werden. Die Option "schneidConnect" aktiviert die neue Verbindung zum FBR, mit der eine besser und schnellere Kommunikation möglich ist. Um diese Funktion nutzen zu können, muss zusätzlich die neue App "schneidConnect" auf dem Smartphone installiert werden.

# **Umschaltung**

### **Zwischen "Standard" und "schneidConnect"**

Um die neue Verbindung zu aktivieren, muss der SchneidConnect-Button für mehr als 5 Sekunden gedrückt werden. Eine Rückänderung ist jederzeit möglich.

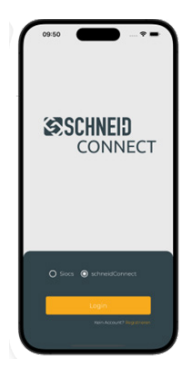

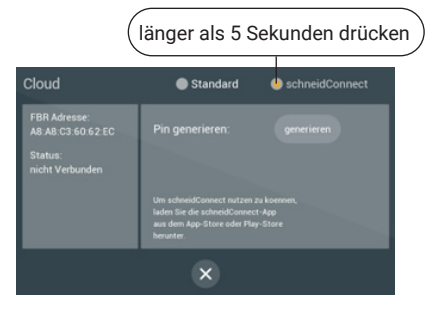

# **FBR und Benutzer verknüpfen**

schneidConnect ermöglicht Ihnen die einfache Bedienung Ihrer Schneid-Produkte über eine App. Um diese Funktionen nutzen zu können, ist es erforderlich, einen Account zu erstellen. Informationen über diesen Vorgang finden Sie in der schneidConnect-App-Dokumentation.

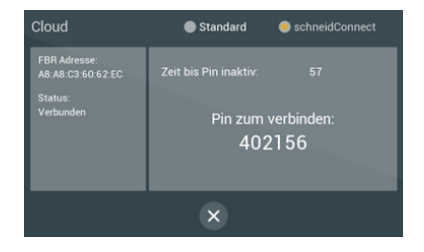

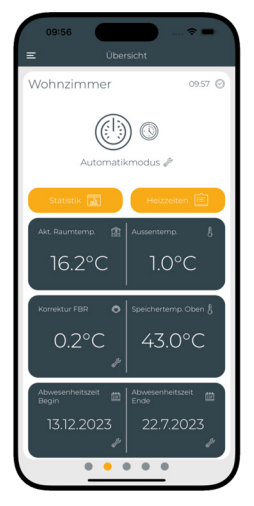

Sobald Ihr Account bereit ist, klicken Sie auf den "Generieren"-Button auf Ihrem FBR. Dort wird für 60 Sekunden ein 6-stelliger PIN angezeigt. Dieser PIN muss nun in der App unter "Gerätemanager" eingegeben werden, um den FBR und Ihren Benutzer zu verknüpfen. Nach erfolgreichem Abschluss dieses Vorgangs kann Ihr FBR nun gesteuert werden.

**Dieser Vorgang kann für eine unbegrenzte Anzahl von Benutzern wiederholt werden.**

**7.2**

 $(\mathbb{V})$ 

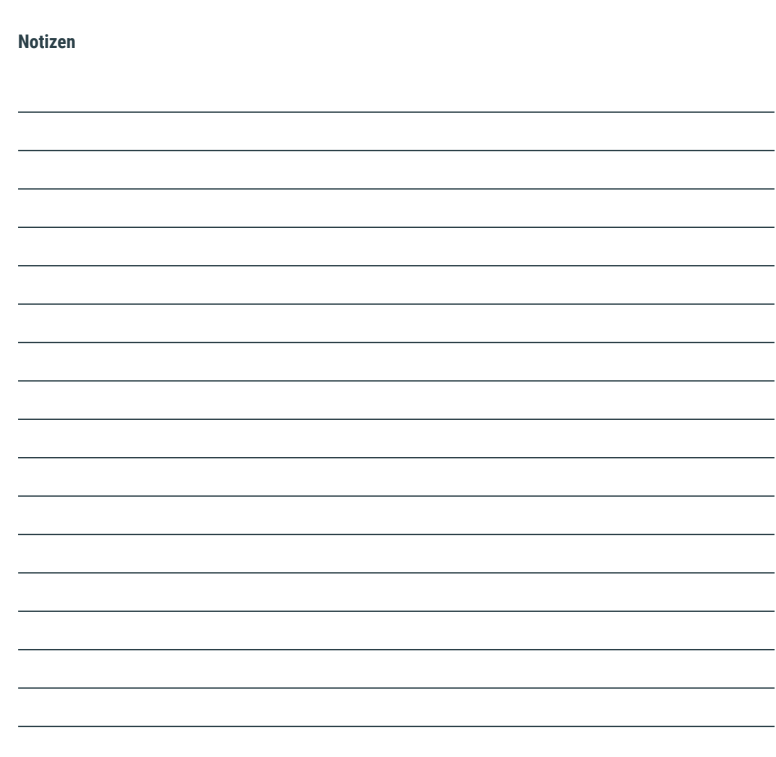

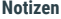

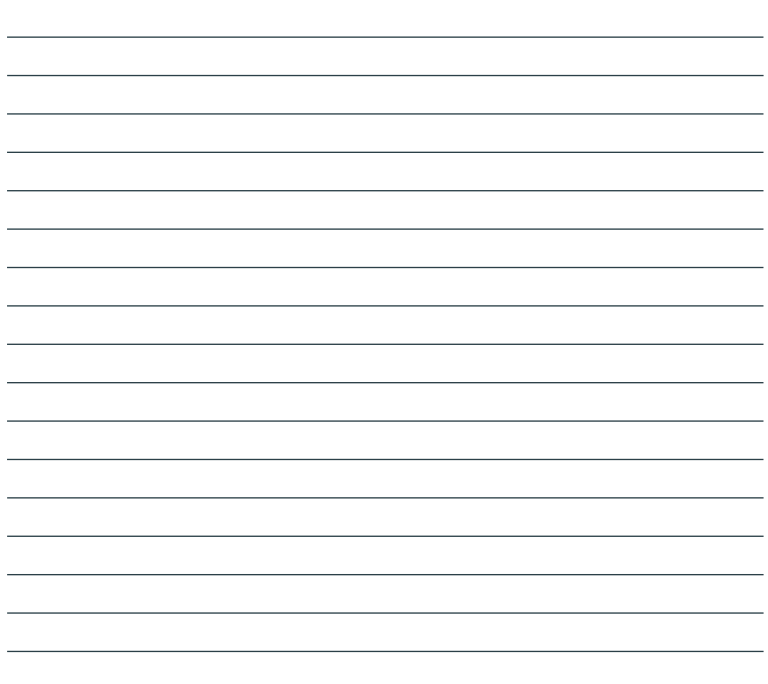

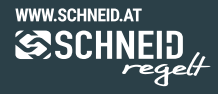

#### **© 2023 SCHNEID GesmbH**

- $$43\,316\,28\,50\,22\,.\,0\cdot$  Fax DW-21
- www.schneid.at
- $\boxdot$  Gewerbering 14-16

8054 Graz/Pirka, Austria